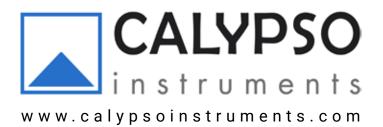

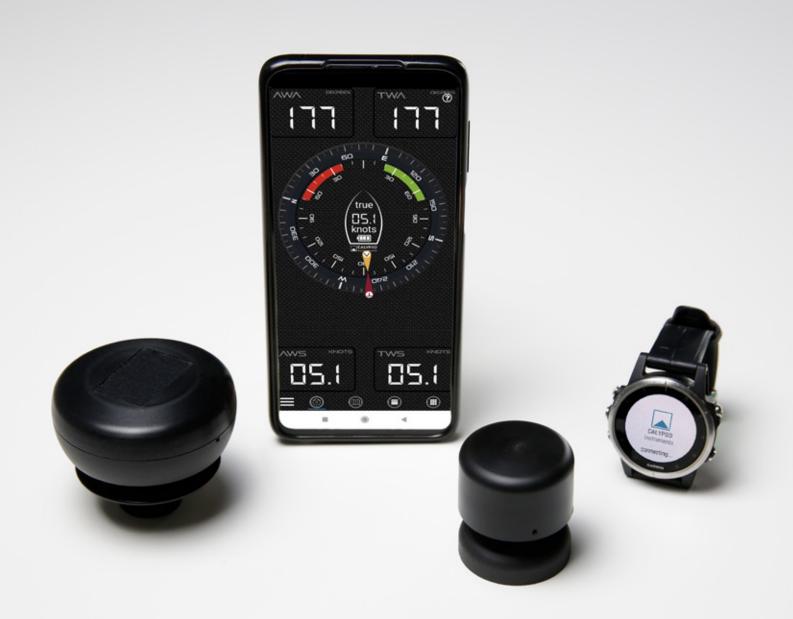

# CALYPSO AnemoTracker App

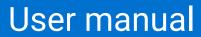

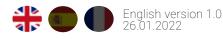

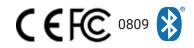

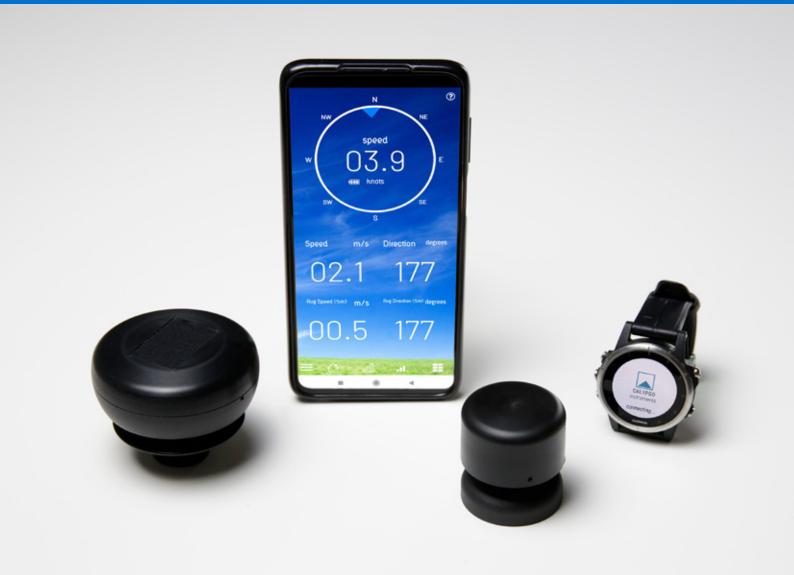

Calypso Instruments offers a free app to connect your device to your smartphone. With this app you can get a variety of values from your bluetooth anemometer. You can also save your wind meter data when tracking.

## 0. Index

- 1. AnemoTracker App: How to start using the app
  - 1.1 Where to download the app.
  - 1.2 How to connect device to app.
- 2. Main screen
  - 2.1 Sailing Mode
    - 2.1.1 Sailing Main Screen Display
    - 2.1.2 Map with GPS
    - 2.1.3 Wind Graph Screen Display
    - 2.1.4 Multiple Data Screen Display
  - 2.2 Weather Station Mode
    - 2.2.1 Main Screen
    - 2.2.2Wind Line Chart Screen Display
    - 2.2.3 Bar Chart Screen Display
    - 2.2.4 Multiple Data Screen Display
  - 2.3 Golf Mode
  - 2.4 Ballistics Mode
- 3. Configuration Panel
  - 3.1 Connection menu
    - 3.1.1 How to connect to your device.
    - 3.1.2 How to change the name of your device.
    - 3.1.3 How to upgrade your device's firmware.
  - 3.2 Change mode
  - 3.3 Plot Settings
  - 3.4 Tracking menu
  - 3.5 Wind Settings
- 4. Troubleshooting
  - 4.1 Connection issues
  - 4.2 App malfunction
- 5. Weatherdot

## 1. AnemoTracker App

## 1.1 Where to download the app.

Calypso Instruments offers a free app to connect your equipment to your smartphone. This app is available for Android (Google Play) and IOS (App Store) operating systems. Once the app is downloaded, we connect our device (see step 1.2).

| <<br>▲                                                                        | Sailing AnemoTrac | ्<br>ke | :<br>r |  |  |
|-------------------------------------------------------------------------------|-------------------|---------|--------|--|--|
|                                                                               | Install           |         |        |  |  |
| Developer contact ~                                                           |                   |         |        |  |  |
| About this app $\rightarrow$                                                  |                   |         |        |  |  |
| Wind Instrument (speed/direction) and a tracker for sailing. Anemometer/Vane. |                   |         |        |  |  |

## **1.2 How to connect device to the app**. Once AnemoTracker is installed on your smartphone, you

need to activate both Bluetooth and GPS to start the app.

## GPS:

When AnemoTracker is opened, a message like the one shown here will appear on your screen.

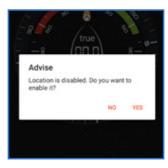

If "YES" is pressed, the GPS will run whenever you start the AnemoTracker. If not, you need to activate your device's I

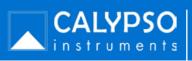

location by using its settings menu (this should appear in your device's owner's manual).

## Bluetooth:

Make sure Bluetooth is enabled on your device. If it is not activated, the app will not pair with the anemometer.

1. Make the Settings menu appear by tapping on the three bars on the lefthand corner of the app (go to Settings section). Alternatively, you can swipe from the left to right

2. Press on "Scan" and the application will automatically search for the closest device.

3. The MAC address and the name of the device will appear on the sceen. The RSSI on each device represents the signal strength. (-20 means the device is closer that -80)

4. Click on the device with the MAC address that corresponds to your device and the app will automatically connect to your device (the MAC address of your device will be on the box and also on the device). If RSSI is around -90 or lower there might be connectivity issues.

Note: The application automatically saves the device to which it has been connected so the next time you start the app, it will automatically connect to the saved device, as

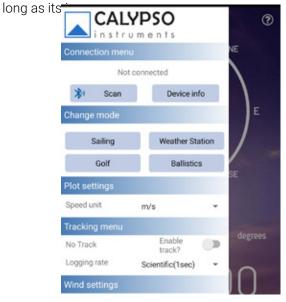

## 2. Main Screen

When you enter the application, the first screen to appear is the main screen. This main screen has four modes:

## 2.1 Sailing Mode

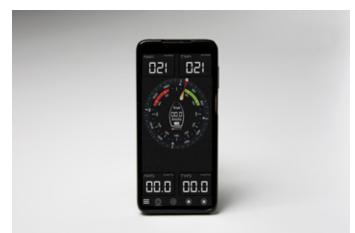

## 2.1.1 Main Screen

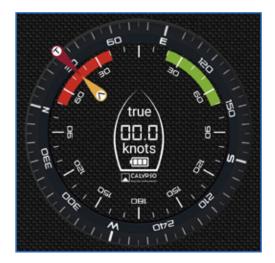

This shows the values of the Real and Apparent wind. The external circle is the compass, showing the north position (in degrees). The internal one is used by the Real and Apparent wind markers (red and yellow respectively) to show the direction from where the wind comes (in d e g r e e s ) .

The wind speed is reflected in the center of it. If you hold this down, you can switch between Real (true) and Apparent (app) wind speed.

Below this, the battery outline shows the level of battery of your anemometer.

## Top and bottom markers

These show the values selected by the user. If it is long-pressed, a new screen appears where you can select the desired data and the units in which it is represented

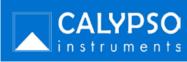

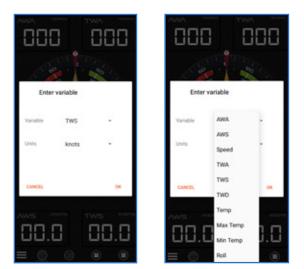

## **Bottom Navigation Bar**

At the bottom of the main menu, there are four screen options you can choose from: main screen, map with GPS, tridata, and multiple data.

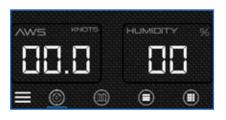

#### 2.1.3 Graph Screen

This screen shows two graphs, one with Apparent Wind Speed and True Wind Speed, and the other which shows Apparent Wind Direction and True Wind Direction.

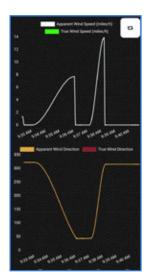

### 2.1.4 Multiple Data Screen

This section shows 6 different values which you can select by long-pressing on them.

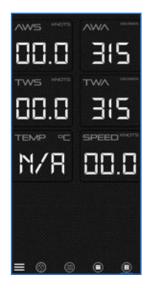

## 2.1.2 Map with GPS Screen

This screen shows different values (which the user can select by pressing on them for a couple seconds) and the "central clock" (which appears on main screen too) while giving your location on Google Maps.

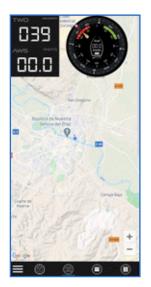

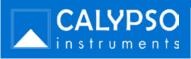

## 2.2 Weather Station Mode

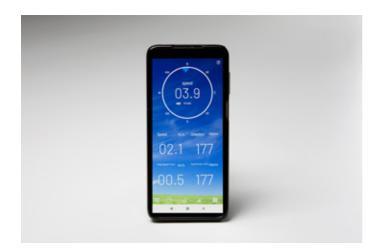

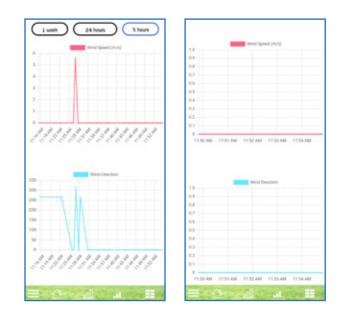

### 2.2.1 Main Screen

The main screen for the Weather Station Mode has a compass with an arrow showing the wind direction and 4 different values which can be changed by long-pressing on them.

#### 2.2.3 Wind Bar Graph Screen

On this screen, you can see the data of the wind speed (m/s) and the wind direction in a bar graph (See screenshot on the right above).

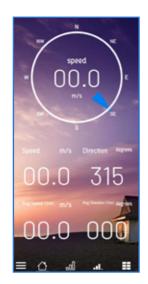

#### 2.2.4 Multidata Screen

This section shows 6 different values which you can select by long-pressing on them.

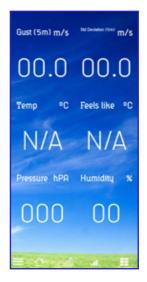

#### 2.2.2 Wind Line Graph Screen

On this screen, you can see the wind speed (m/s) and wind direction. At the top of the screen, there is the option to choose to see the data on the graph from the last week, the last 24 hours, or the last 5 hours.

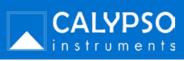

## 2.3 Golf Mode

## 2.4 Ballistics Mode

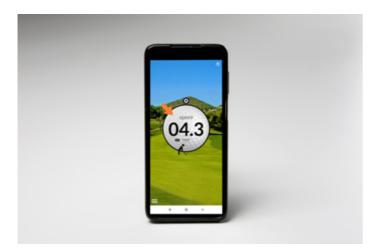

### 2.3.1 Main Screen

In the main screen of the Golf Mode, you can see the speed of the wind. You can switch between meters per second or miles per hour by tapping on the value.

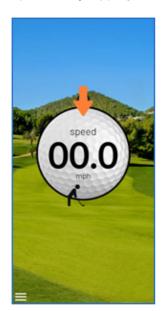

A large orange arrow shows from which direction the wind is blowing.

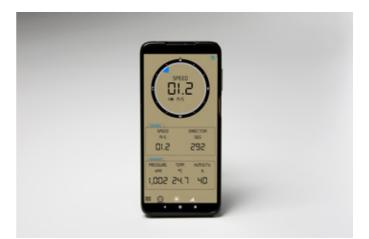

## 2.4.1 Main Screen

In the main screen of the Ballistics Mode, you can see wind information provided from your Calypso Instruments anemometer. You can switch between different variables and units of measurement. The 2° section (where the pressure, temperature and humidity data are) is information taken from the web. If you connect a Weatherdot to the app, the information in this section will come through the Weatherdot instead of the web.

Furthermore, at the top of the screen, you can see the wind direction on a compass with the wind variable of your choice. It also shows the battery level of you anemometer.

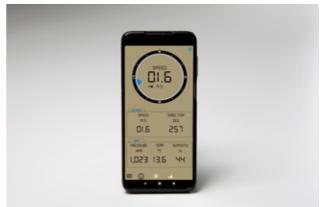

As you can see above, the app shows the Wind Speed (in this case in meters/second) and the direction degree. This direction degree means in which direction is the wind coming from taking the reference the **north mark** of the Anemometer. These two variables come from the Anemometer.

Below there are other measurements like pressure, Temperature and Humidity. This 3 variables come from the website openweathermap.org. If you have a Weatherdot, then this information will come through this and not the web.

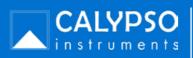

## 3. Configuration Panel

By tapping on the 3 bars on the left bottom corner of the app, the configuration menu appears. There at the top you can see what device you are connected to.

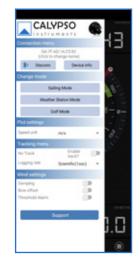

## 3.1 Connection Menu

The connection menu is where you can scan for your devices, rename your device, get device info and upgrade the firmware for your device.

## 3.1.1 How to connect to your device.

1. Make sure your GPS and Bluetooth are enabled on your smartphone.

2. Make the Settings menu appear by tapping on the three bars on the lefthand corner of the app (go to Settings section).

3. Press on "Scan" and the application will automatically search for the closest device.

4. The MAC address of the device will appear on the sceen.

5. Click on the device with the MAC address that corresponds to your device and the app will automatically connect to your device (the MAC address of your device will be on the box and also on the device).

Note: The application automatically saves the device to which it has been connected so the next time you start the app, it will automatically connect to the saved device.

### 3.1.2 How to rename your device.

Once your device is connected to the app, the serial number of the device appears in the connection menu. By clicking on the serial number, a small box appears where you can rename the device to your liking. The serial number can still be found in the Device Info section.

## 3.2 Change Mode

In this section, you can choose between Sailing Mode, Weather Station Mode and Gold Mode and ballistics mode. See section 2 for more details.

## 3.4 Tracking Menu

In the tracking menu, you can choose to track your device's wind logs and the logging rate of that track. The logging rate gives the options of 1 second interval, 5 seconds, 1 minute and 5 minutes intervals-

## 3.5 Wind Settings

In the Wind Settings section you have 3 options: Dumping, Bow Offset and Threshold alarm.

What do they mean?

**Dumping**: It smoothes the changes by displaying the data with a small average. This results in data that is less sensitive to sudden changes in wind.

**Bow Offset**: <u>This applies only for sailing</u>. It allows you to configure how many degrees your wind meter is unaligned with the bow of the boat. You tell the app the number of degrees that is unaligned with the boat and it recalculates the wind data.

**Threshold Alarm**: It allows you to set an alarm for a specific wind speed.

When the wind surpasses this speed, a sound will come out the app and you will know that the wind speed you have set has been transpassed.

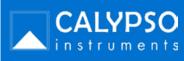

By toggling the button "Enable track?", a new screen will appear with a red plus button in the right hand corner and a list of your previous logs.

You can continue the tracking of a previous log by pressing on it or you can press on the red plus button in the right hand corner to record a new track.

After pressing on the red plus button, a new screen appears with the option to name your track and to put a long description. By clicking on "Create and Init", you start a new track and you will be returned to the main screen.

| Track<br>Add/Select Track or Long Press | New Track        |   |
|-----------------------------------------|------------------|---|
|                                         | Name             | _ |
|                                         | Long description |   |
|                                         |                  |   |
|                                         |                  |   |
|                                         |                  |   |
|                                         |                  |   |
|                                         |                  |   |
|                                         | Create           |   |

To finish tracking, toggle the button "Enable track?" and a window will appear asking if you want to stop tracking. Once you click yes, your track is finished and you can see your track by toggling "Enable track?" button again.

Long-press on the track you want to see the data from. A new window appears where you can edit the name, long description, export the file to Excel or to Google Earth.

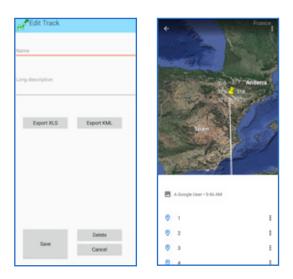

|     | 1_sail mon    | day - Read- | only        |                       |                    |                | Q       |         |         |        |         |
|-----|---------------|-------------|-------------|-----------------------|--------------------|----------------|---------|---------|---------|--------|---------|
| Rea | d Only - This | is an older | file format | Changes can onl       | y be saved to a co | opy of the fil | le.     |         |         |        | *       |
| fx  | 131           |             |             |                       |                    |                |         |         |         |        | ~       |
|     |               |             | c           | D                     |                    |                | G       |         | н       |        | 1       |
| 1   | M.            | Lat         | Lan         | Date                  | NooWindAnaling     | WindMadul      | ueWind. | And the | Windth. | and in | Bearing |
| 2   |               | 0           |             | 0.01/10/2022 08-17.53 | 29                 | 0              |         | 29.     |         | 4      |         |
| 3   | 2             | 0           |             | 0 01/10/2022 08 17:54 | 29                 | 0              |         | 29      |         |        |         |
| 4   |               | 0           |             | 0 01/10/2022 08:17:55 | 29                 | 0              |         | 29      |         |        |         |
| 5   | 4             | 0           |             | 0.01/10/2022 08 17:56 | 29                 | 0              |         | 29      |         | 0      |         |
| 6   | 5             | 0           |             | 0.01/10/2022 08:17:57 | 29                 | 0              |         | 29      |         |        |         |
| 7   | 6             | 0           |             | 0.01/10/2022 08 17:58 | 29                 | 0              |         | 29      |         | 0      |         |
| 0   | P.            | 0           |             | 0.01/10/2022 09:17:58 | 29                 | 0              |         | 29      |         |        |         |
| 0   |               | 0           |             | 0.01/10/2022 08 18:00 | 29                 | 0              |         | 29      |         |        |         |
| 10  |               | 0           |             | 0 01/10/2022 10 10:29 | 29                 | 0              |         | 29      |         |        |         |
| 11  | 10            | 0           |             | 0 01/10/2022 10:10:30 | 29                 | 0              |         | 29      |         |        |         |
| 12  | 11            | 0           |             | 0 01/10/2022 10 10:31 | 29                 | 0              |         | 29      |         | 0      |         |
| 10  | 12            | . 0         |             | 0.01/40/0822 10:10:52 | 29                 | 0              |         | 29      |         |        |         |

## 3.5 Wind Settings

In the Wind Settings section, you can turn on or off the damping, bow offset and threshold alarm by toggling the buttons next to each value.

## 4. Troubleshooting

### 4.1 Connection issues

1. Make sure BT (Bluetooth) mode is running on your smartphone, Tablet or PC.

2. Make sure your device is properly charged.

If the device is solar-powered and has not been exposed to any source of light for an extended period of time, it might be necessary to keep it under direct sunlight for a few hours. A cloudy day will work too.

4. Make sure no other device is linked to your Ultrasonic device.

Each unit can only be connected to a single device at a time. As soon as it gets disconnected, your device is ready to link to any other device with the Anemotracker app installed. If you are trying to connect your device to a Garmin watch, make sure it's first disconnected from the app in your phone.

For further information please contact Calypso Technical Support.

#### 4.2 App Malfunction

If at any time the app does not start properly or shuts down, restart the app. If the problem persists, unistall the app and reinstall it.

For further information please contact Calypso Technical Support through **info@calypsoinstruments.com** or visit **www.calypsoinstruments.com**.

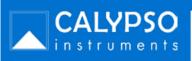

## 5. WeatherDot

It connects the same as the portable Anemometer but the button is called "pair weatherdot"

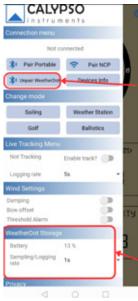

Once connected, the Weatherdot storage section will appear in the side menu. Related to the device Status.

The Weatherdot provides you the pressure, humidity and temperature information. This tool will allow you to have accurate information about this important variables.

For it to work you will have to follow the next steps:

- 1. Make sure your device has an active Bluetooth connection. The Weatherdot works with Android 4.3 and beyond or iOS devices (4s, iPad 2 or beyond)
- 2. Download and install the Anemotracker App
- 3. Once the App is installed start it and open the settings menu by sliding the screen to the right.
- 4. Press the" Pair Weatherdot" button and all Weatherdot devices within range will show up at screen.
- 5. Select your device and connect. Your device is the one that corresponds with the MAC number on your Weatherdot box
- 6. Spin the Weatherdot in a circle for 80 seconds to get an accurate measurement.

### 3.2 Metrics data changes

The Humidity, Pressure and Temperature data in the app will be collected by the WeatherDot himself instead of the Internet.

In ballistics, the graphics corresponding to WeatherDot are enabled

## **Ballistics Mode**

You will now see a specific section for the Weatherdot where you will know the temperature, humidity and pressure.

In the ballistics graphs you will now have specific graphs for temperature, humidity and pressure.

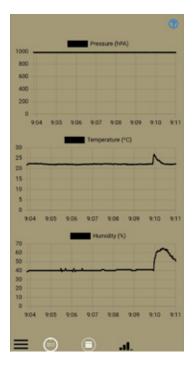

In the sailing mode you will be able to choose if you want the temperature, humidity and pressure information from the Weatherdot (more accurate) or from online data.

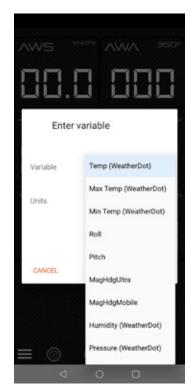

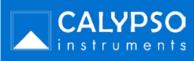

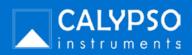

AnemoTracker App User manual English version 1.0 26/01/2022